### **ตอนที่ ๖**

## **แนวทางการปฏิบัติในการเรียนออนไลน์**

- ๑. ให้นทน.ฯ ติดตามตารางสอนประจำสัปดาห์ ซึ่งจะเผยแพร่ทาง ไลน์กลุ่ม และ หน้าแรกของ ระบบ e-Learning
- ๒. วิธีการเรียน
	- ๒.๑. การบรรยาย [คลิกคู่มือการใช้งานโปรแกรม](#page-1-0)
		- ๒.๑.๑ ใช้โปรแกรม Zoom ในการเรียนออนไลน์
		- ๒.๑.๒ นทน.ฯ พร้อมก่อนการบรรยาย ๑๕ นาที
		- ๒.๑.๓ จนท.รร.นอส.ฯ ส่งข้อมูล Meeting ID และ Password ผ่านทางไลน์กลุ่ม
		- ๒.๑.๔ นทน.ฯ เข้าร่วมกลุ่ม (Join a Meeting)
		- หมายเหตุ : นทน.ฯ จะต้องตั้งชื่อผู้ใช้งานตนเองก่อนเข้าร่วมกลุ่ม คือ เลขที่ตามด้วยชื่อ เช่น ๑พรรณธิดา โดยศึกษาวิธีการตั้งชื่อจาก [คู่มือการใช้ตั้งชื่อผู้ใช้](#page-3-0)
		- ๒.๑.๕ ระหว่างการบรรยาย จะทำการปิดไมค์ นักศึกษาทุกท่าน
		- ๒.๑.๖ นทน.ฯ รับฟังการบรรยาย
		- ๒.๑.๗ ช่วงเวลาการซักถาม : คลิกปุ่ม Raise Hand จากนั้นผู้บรรยายจะเปิดไมค์และอนุญาต ให้ซักถาม
		- ๒.๑.๘ จบการบรรยายสด
		- ๒.๑.๙ หลังจากจบการบรรยาย จนท.รร.นอส.ฯ จะจัดเก็บข้อมูลการบรรยาย นทน.ฯ สามารถขอไฟล์ จาก จนท.รร.นอส.ฯ
	- ๒.๒ การสัมมนา
		- ๒.๒.๑ รร.นอส.ฯ กำหนด อาจารย์ เข้าร่วมกลุ่มในการคุมสัมมนาทุกครั้ง
		- ๒.๒.๒ นทน.ฯ เชิญอาจารย์เข้าร่วมกลุ่มสัมมนา ZOOM
		- ๒.๒.๓ แต่ละสัมมนาเริ่มประชุมกลุ่มผ่าน ZOOM ตามเวลาที่กำหนดในตารางสอน หรืออาจเป็นเวลาอื่น ตามที่ตกลงร่วมกันทั้งอาจารย์และ นทน.ฯ ในสัมมนานั้นๆ
		- ๒.๒.๔ ดำเนินการสัมมนา
		- ๒.๒.๕ จบการสัมมนา
		- ๒.๒.๖ อาจารย์ประเมินผลในระบบ e-Learning (คะแนนเข้าร่วม,คะแนนการส่งงาน(ถ้ามี))

๒.๓ การนำเสนอผลงาน

๒.๓.๑ นำเสนอการสัมมนาภายในสัมมนากันเอง ให้ดำเนินการดังข้อ ๒.๒ ซึ่งอาจจะใช้โปรแกรม Zoom ในการนำเสนอการสัมมนาเพื่อความสะดวกในการนำเสนอ Powerpoint ประกอบ

๒.๓.๒ การปฏิบัติคล้ายกับการบรรยายสด

- ๒.๓.๒.๑ แต่ละสัมมนาเตรียมไฟล์ประกอบการนำเสนอ
- ๒.๓.๒.๒ นทน.ฯ จัดลำดับการนำเสนอ และชื่อผู้นำเสนอของสัมมนาของแต่ละสัมมนา โดยแจ้งผ่านไลน์กลุ่ม (จะต้องเป็นชื่อเดียวกันกับที่ใช้ในการประชุมกลุ่มเพื่อให้เจ้าหน้าที่ได้เปิด ไมค์ ไมค์ให้กับผู้นำเสนอได้ถูกต้อง)
- ๒.๓.๒.๓ จนท.รร.นอส.ฯ เตรียมประชุมกลุ่มด้วยโปรแกรม Zoom
- ๒.๓.๒.๔ นทน.ฯ พร้อมก่อนเวลา ๑๕ นาทีเพื่อเตรียมเข้าสู่ระบบ
- ๒.๓.๒.๕ จนท.รร.นอส.ฯ ส่งข้อมูล Meeting ID และ Password ผ่านทางไลน์กลุ่ม
- ๒.๓.๒.๖ นทน.ฯ เข้าร่วมกลุ่ม (Join Meeting)
- ๒.๓.๒.๗ เริ่มการนำเสนอตามลำดับ โดยผู้นำเสนอจะต้องทำการ Share หน้าจอของตนเองระหว่าง การแถลงผลการสัมมนา (เสมือนเป็นผู้บรรยาย)
- ๒.๓.๒.๘ ช่วงเวลาการซักถาม : นทน.ฯ คลิกปุ่ม Raise Hand เพื่อให้เจ้าหน้าที่เปิดไมค์
- ๒.๓.๒.๙ จบการนำเสนอการสัมมนา
- ๒.๓.๒.๑๐ อาจารย์ประเมินผ่านระบบ e-Learning
- ๒.๒.การศึกษาค้นคว้า : นทน.ฯ ศึกษาค้นคว้าโดยอิสระ สามารถวิดีโอคอลเพื่อขอคำแนะนำจากอาจารย์ผู้รับผิดชอบ ของตนเองได้
- ๒.๓. บ่งการ : ผ่านระบบ e-Learning
- ๒.๔.ส่งงาน : ผ่านระบบ e-Learning
- ๒.๕.การประเมินผล : ผ่านระบบ e-Learning

<span id="page-1-0"></span>**หมายเหตุ : ระมัดระวังการแสดงความคิดเห็นที่เกี่ยวข้องกับความมั่นคงหรือการแชร์เอกสารที่มีชั้นความลับ**

# **คู่มือการใช้งานโปรแกรม Zoom เบื้องต้น**

๑. การติดตั้งโปรแกรม

ดาวน์โหลดโปรแกรมสำหรับคอมพิวเตอร์ <https://zoom.us/client/latest/ZoomInstaller.exe> ดาวน์โหลดโปรแกรมสำหรับ Tablet หรือ Smart Phone IOS [:https://apps.apple.com/us/app/id](https://apps.apple.com/us/app/id546505307)546505307 Android [:https://play.google.com/store/apps/details?id=us.zoom.videomeetings](https://play.google.com/store/apps/details?id=us.zoom.videomeetings)

๒. ดำเนินการติดตั้งตามขั้นตอนจนสำเร็จดังภาพ

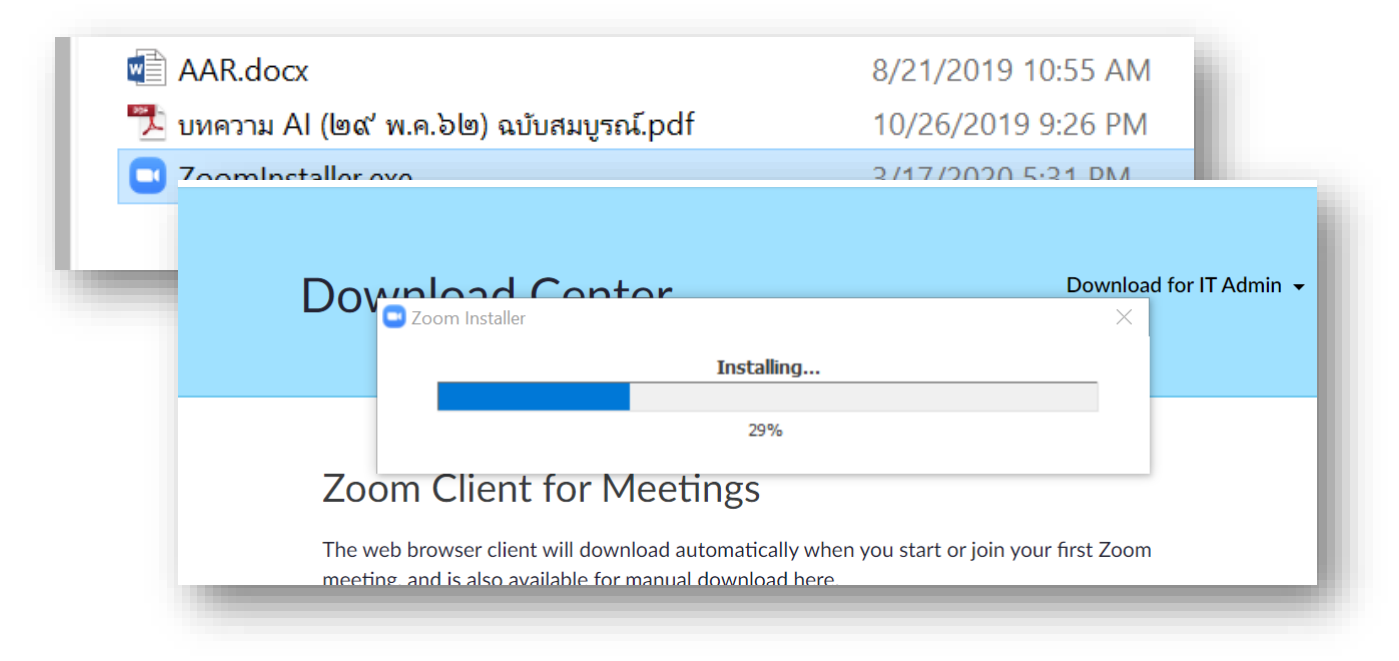

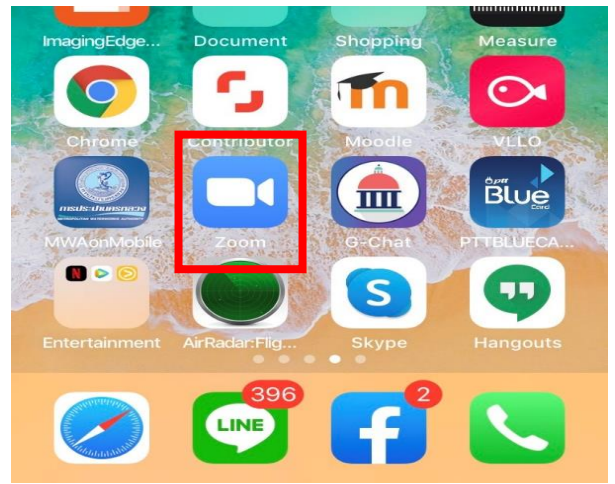

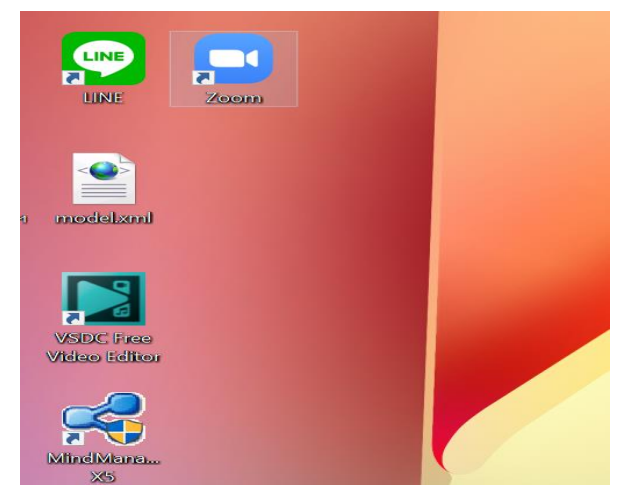

๓. เริ่มต้นการใช้งานโปรแกรม

๓.๑ เมื่อเปิดโปรแกรมจะแสดงดังภาพคลิกปุ่ม Join a Meeting

คอมพิวเตอร์ Smart Phone

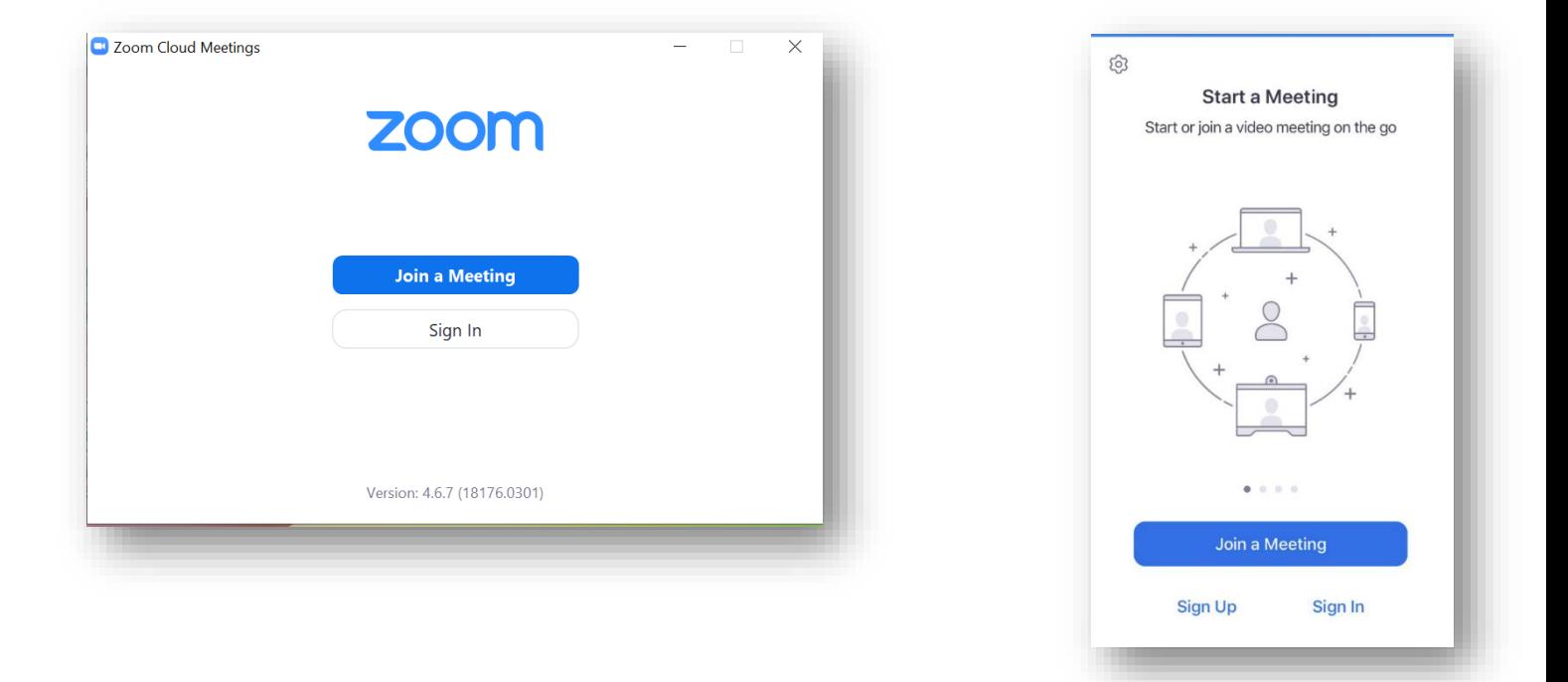

<span id="page-3-0"></span>๓.๒ ระบุ Meeting ID และชื่อผู้ใช้ จากนั้นคลิกปุ่ม Join

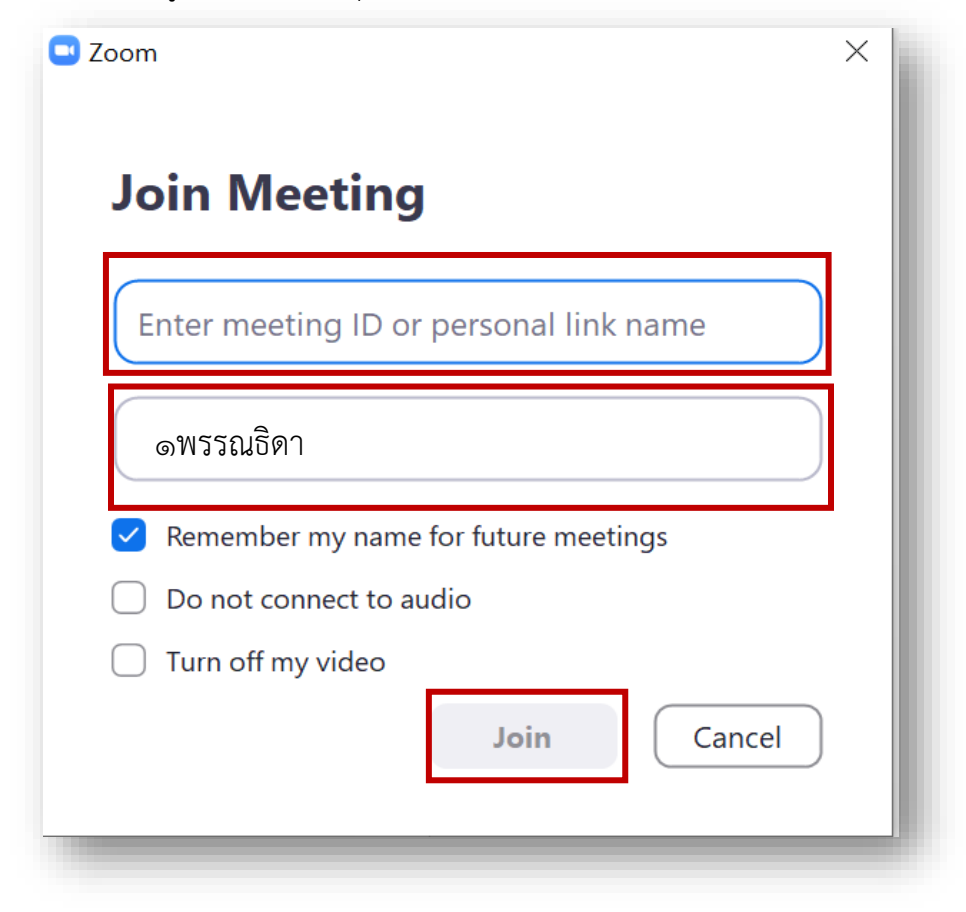

.๓ ระบุ Password แล้วคลิกปุ่ม Join Meeting

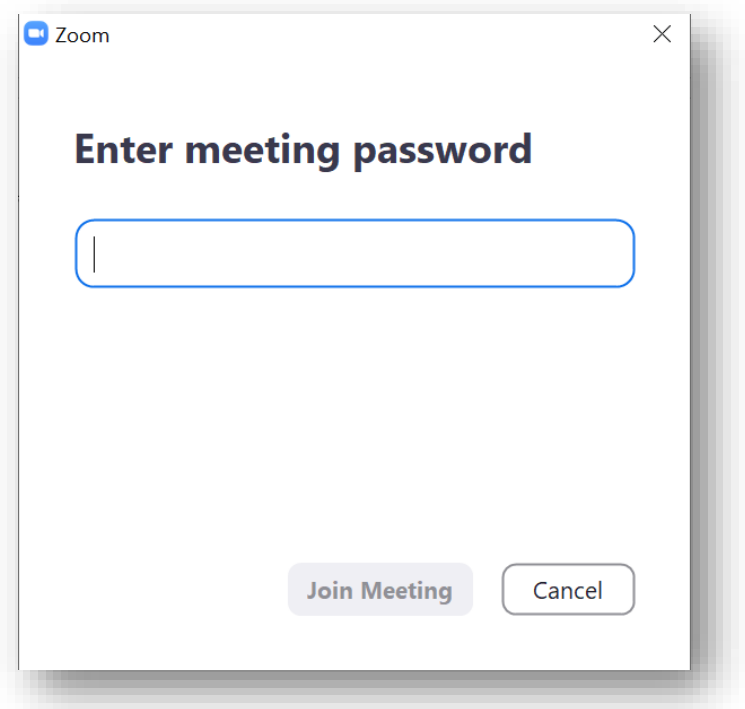

.๔ คลิกปุ่ม Join with Video กรณีต้องการเปิดกล้อง หรือ Join without video กรณีไม่ต้องการเปิดกล้องขณะ ฟังการบรรยาย

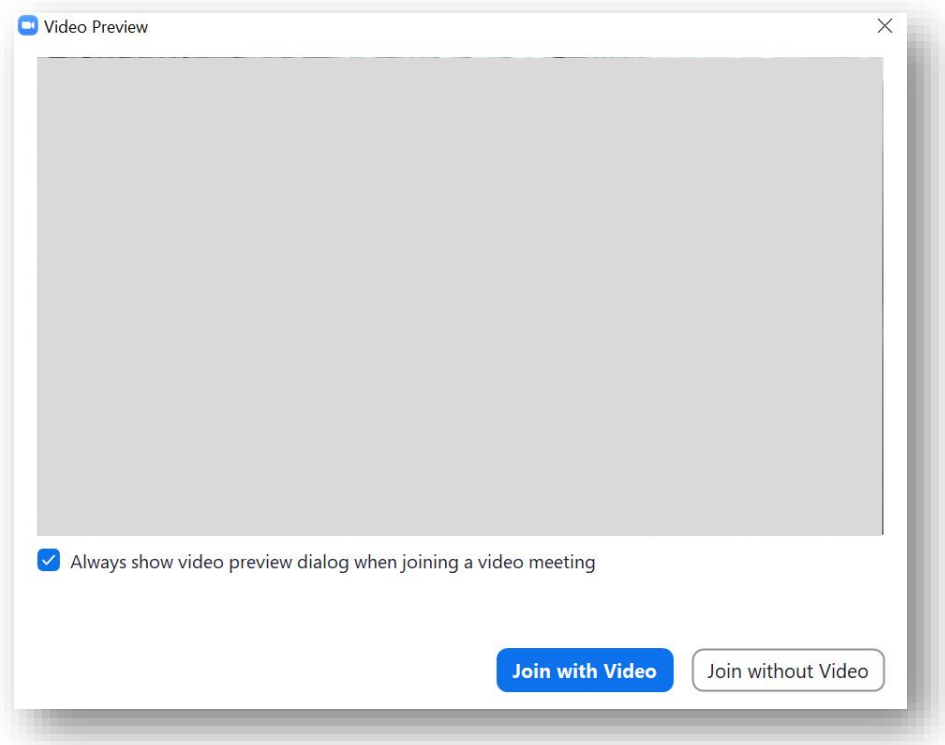

#### คลิกปุ่ม Join with Computer Audio

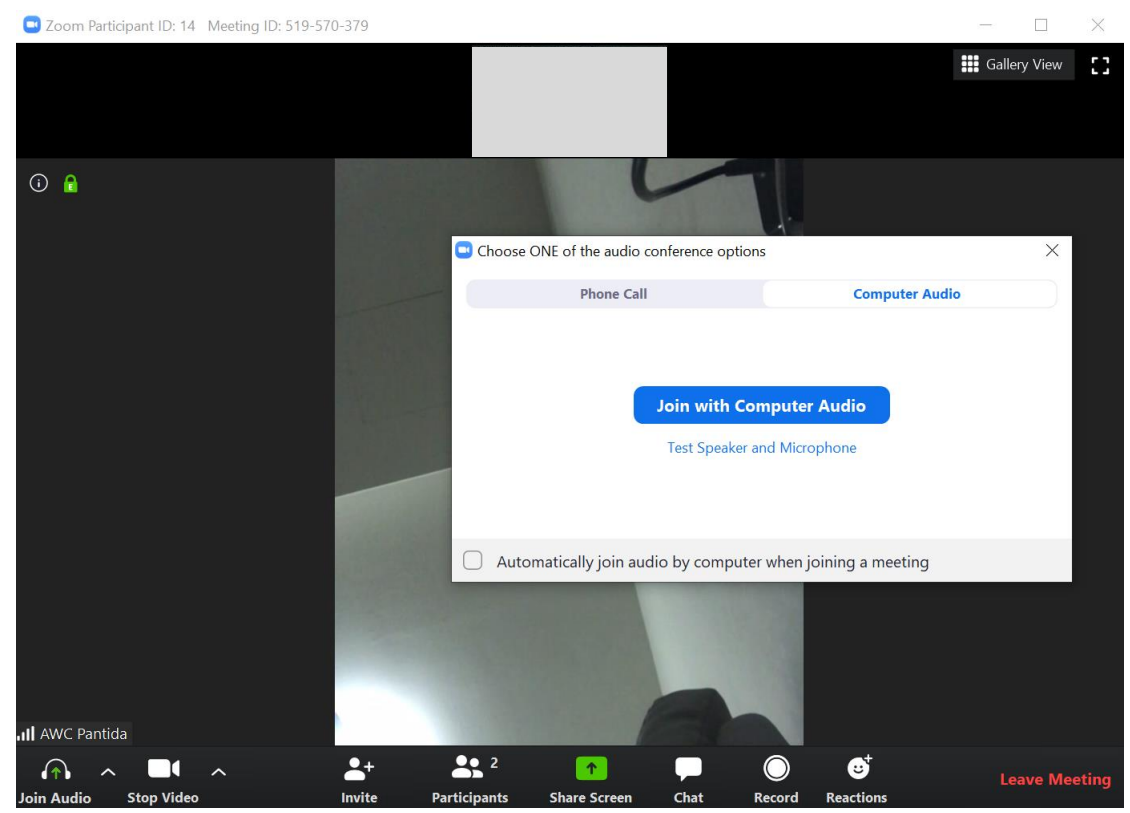

๓.๕ เข้าสู่ระบบสำเร็จจะปรากฏดังภาพ

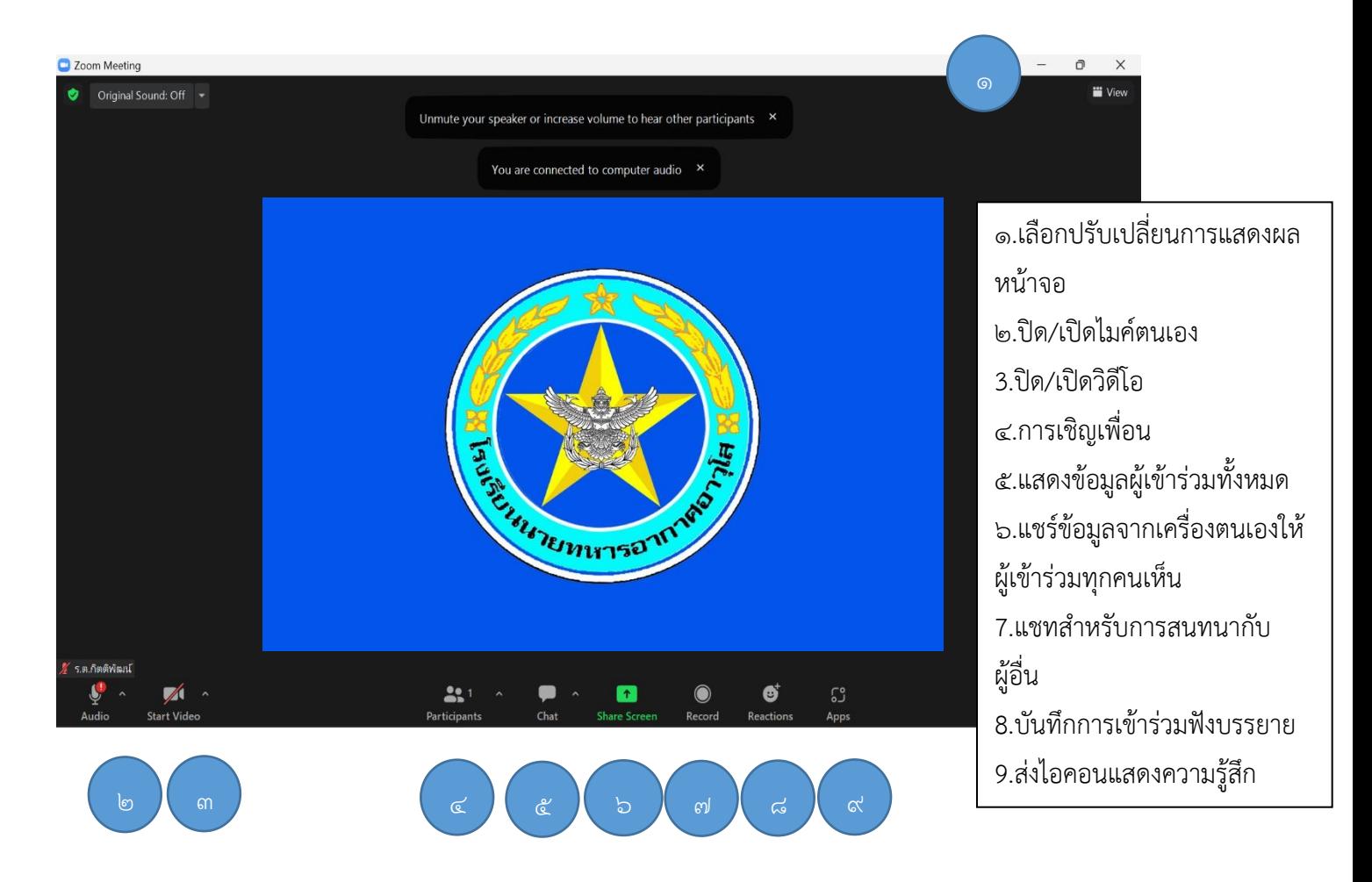

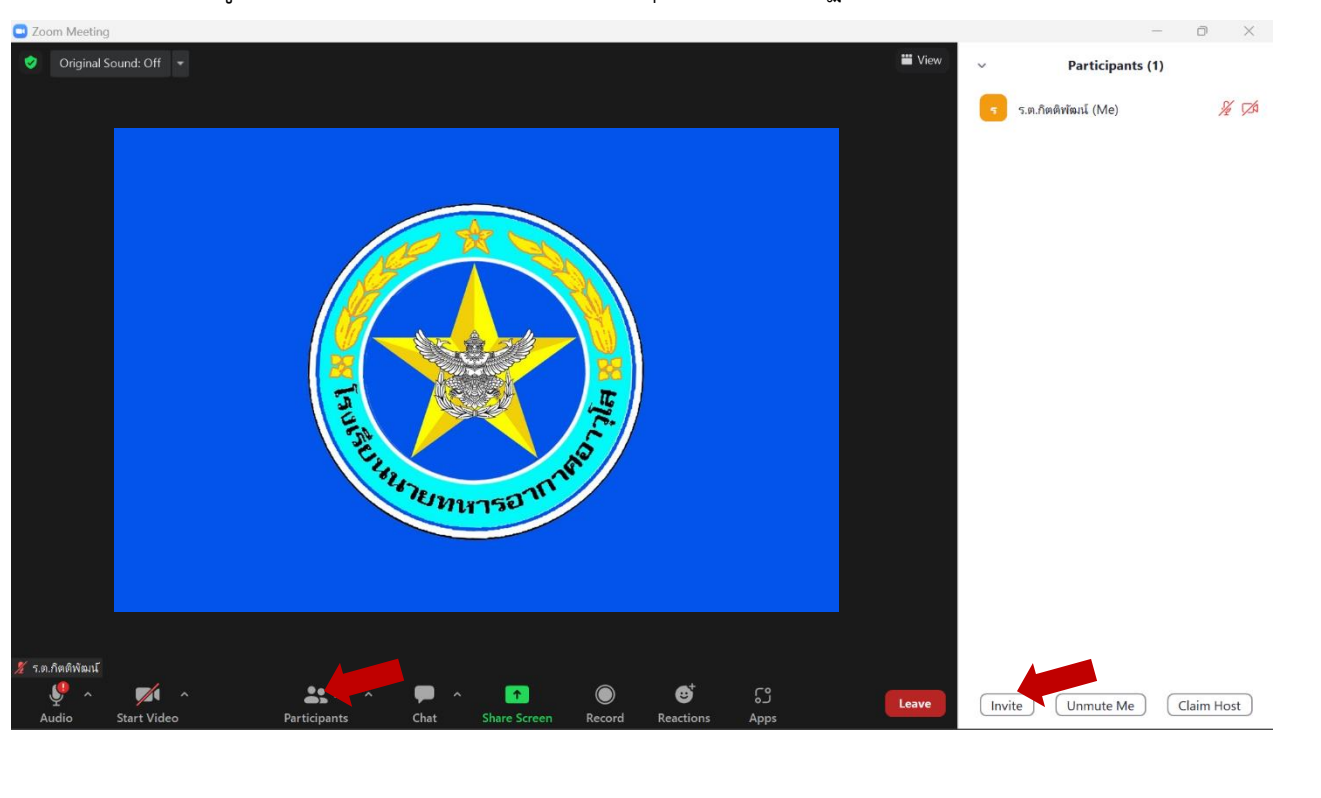

# .๖ การดู Meeting ID และ Password : คลิกปุ่ม Invite ปรากฏดังภาพ

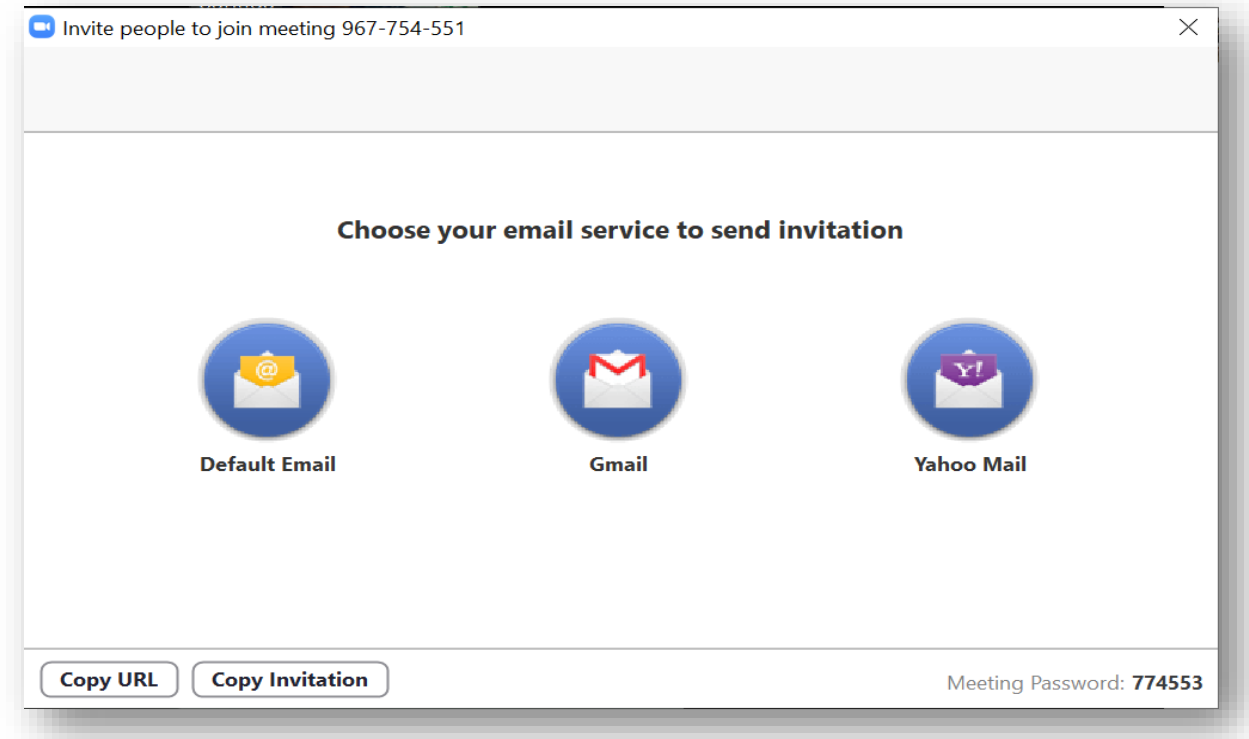

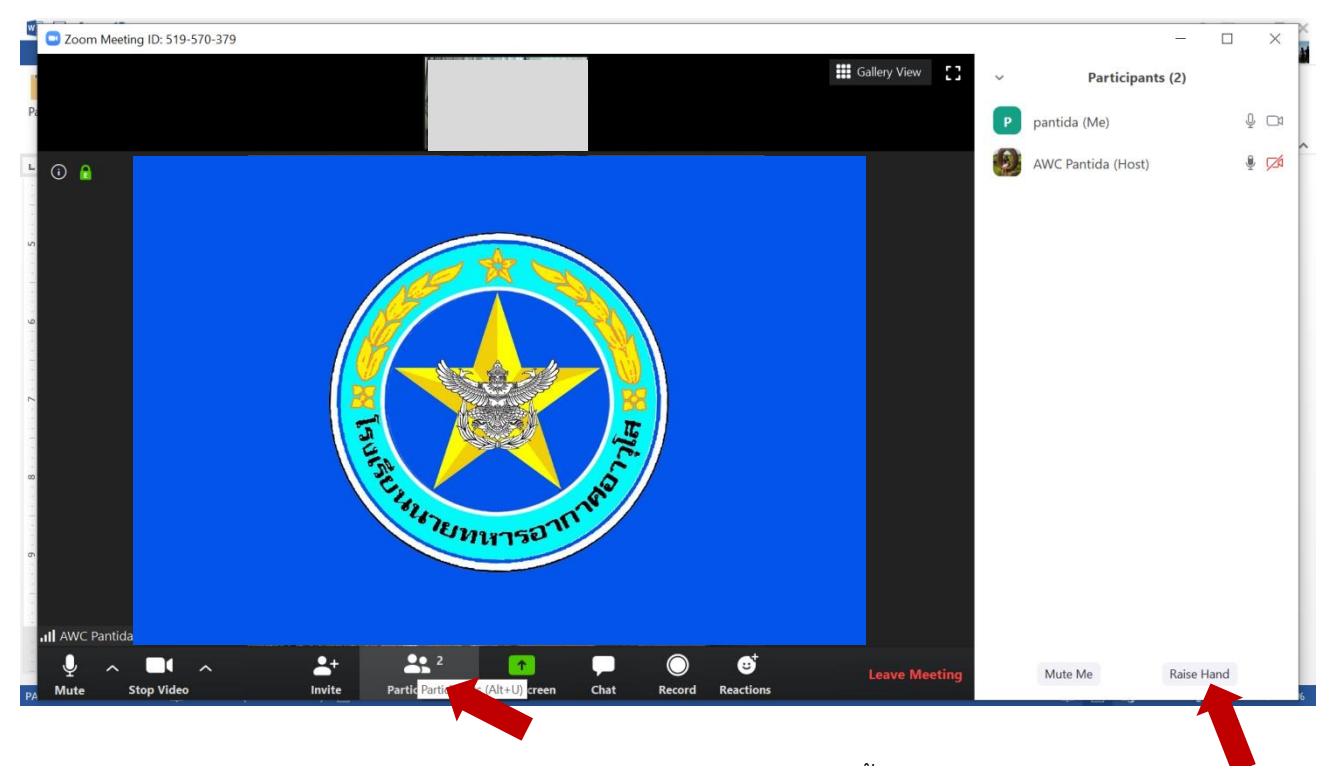

.๗ การยกมือ (Raise Hand) เพื่อซักถาม : ให้คลิกปุ่ม Paticipantsแล้วคลิกปุ่ม Raise Hand ดังภาพ

.๘ การแชร์หน้าจอตนเองให้ผู้เข้าร่วมฟังบรรยาย : คลิกปุ่ม Share screen จากนั้นเลือก Screen แล้วกดปุ่ม Share

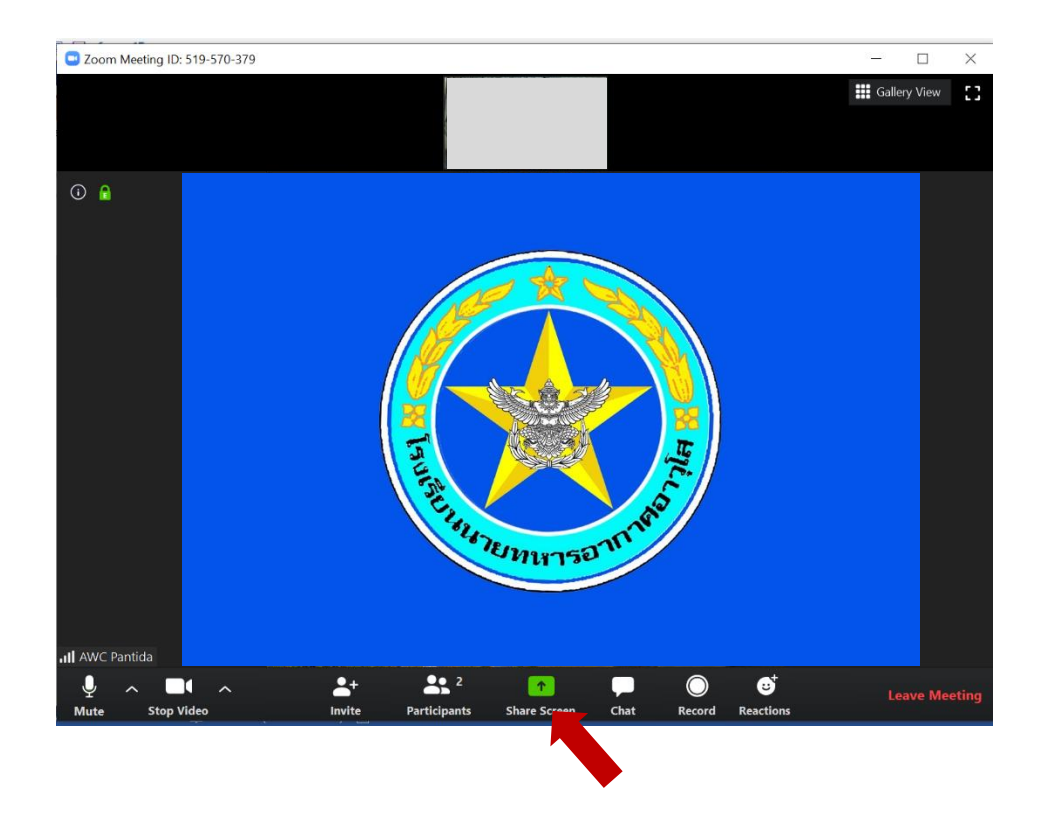

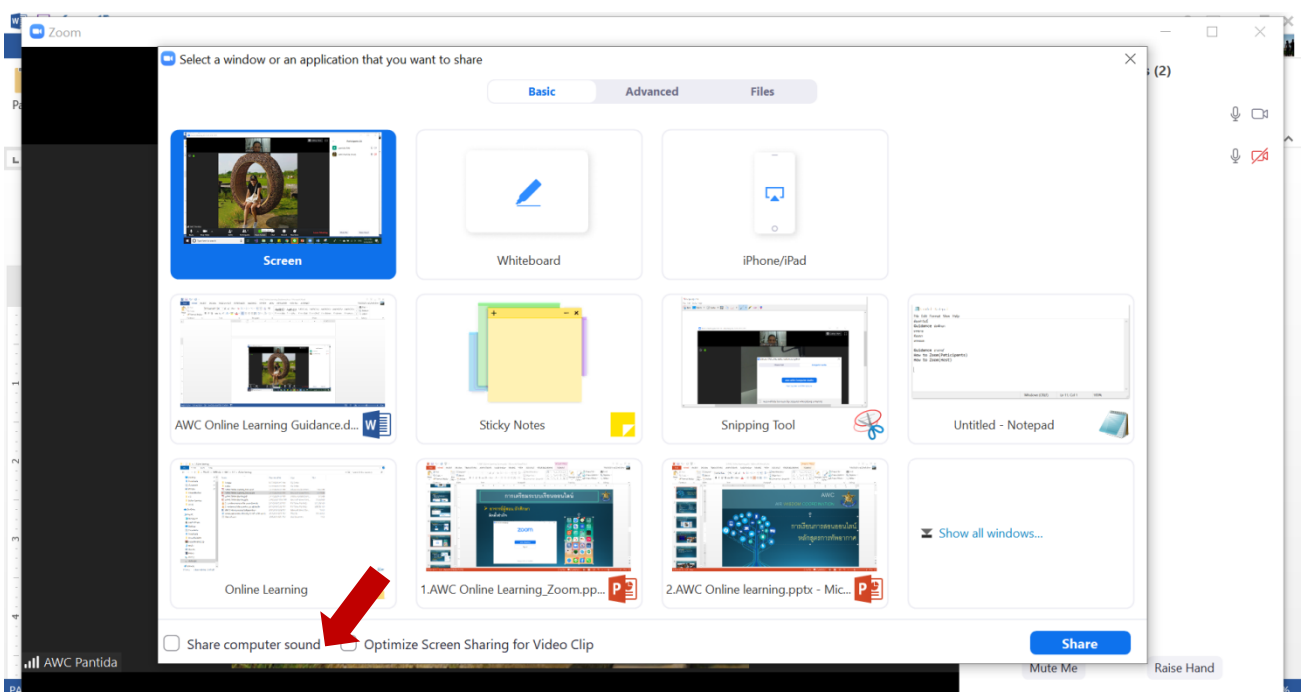

## .๙ การหยุดการแชร์หน้าจอ ให้คลิกปุ่ม Stop Share (ด้านบนสุดของจอ)

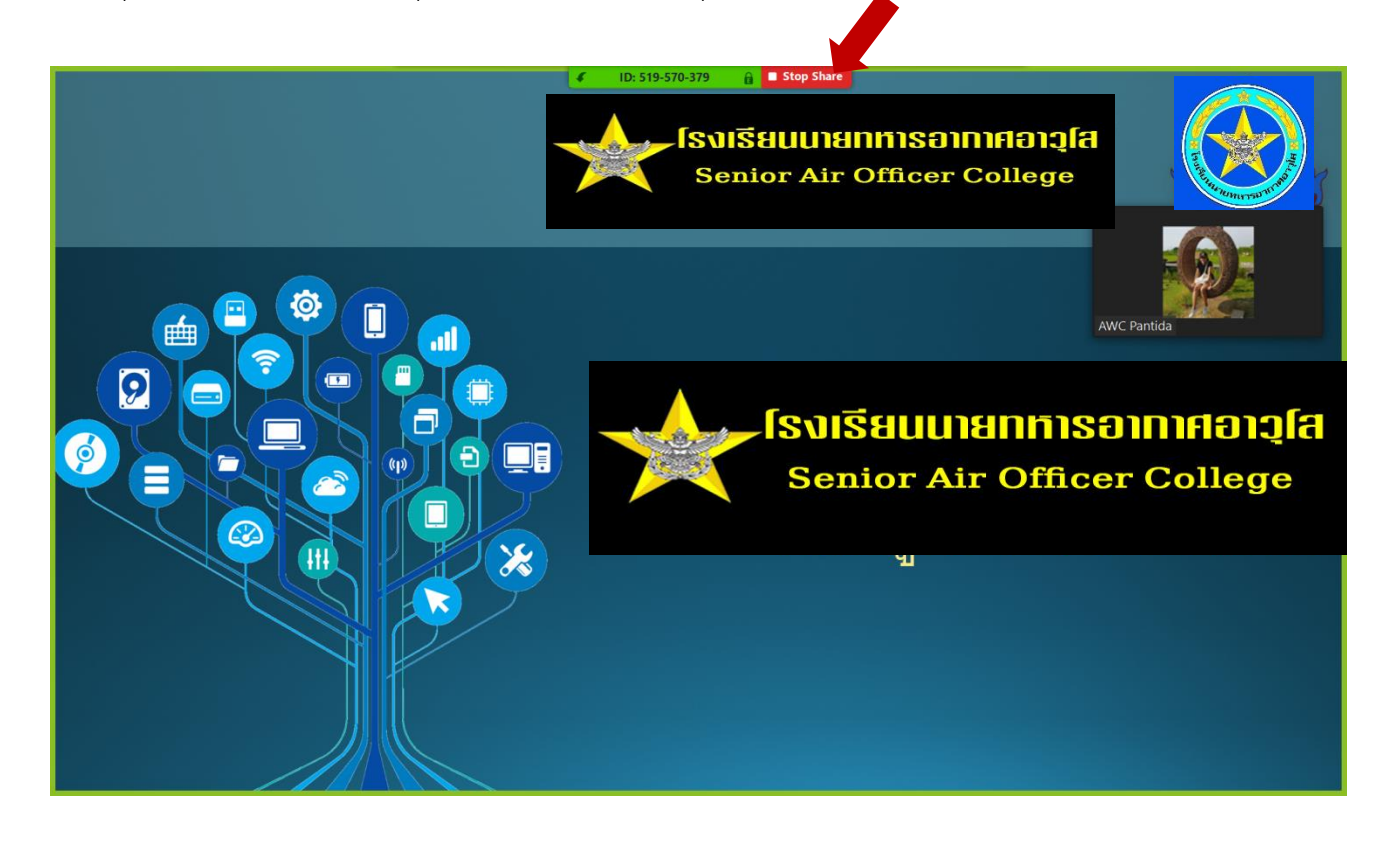

# .๑๐ ข้อความสนทนา : คลิกปุ่ม Chat จากนั้นให้พิมพ์ข้อความแล้วกด Enter

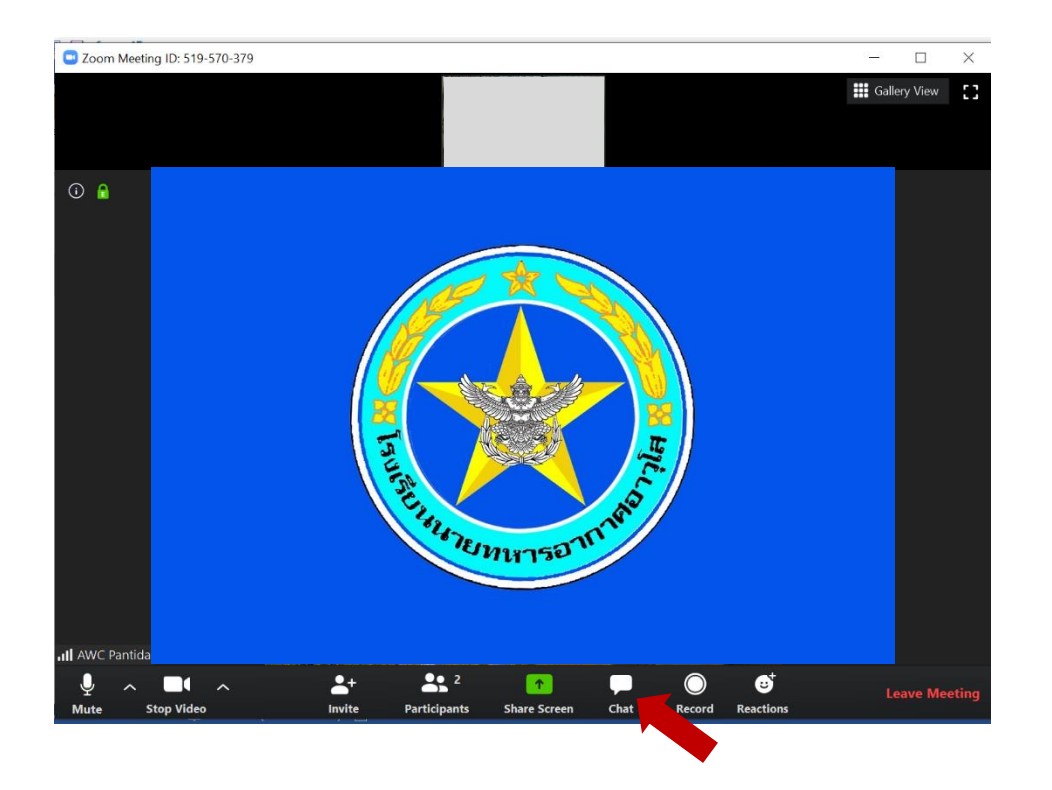

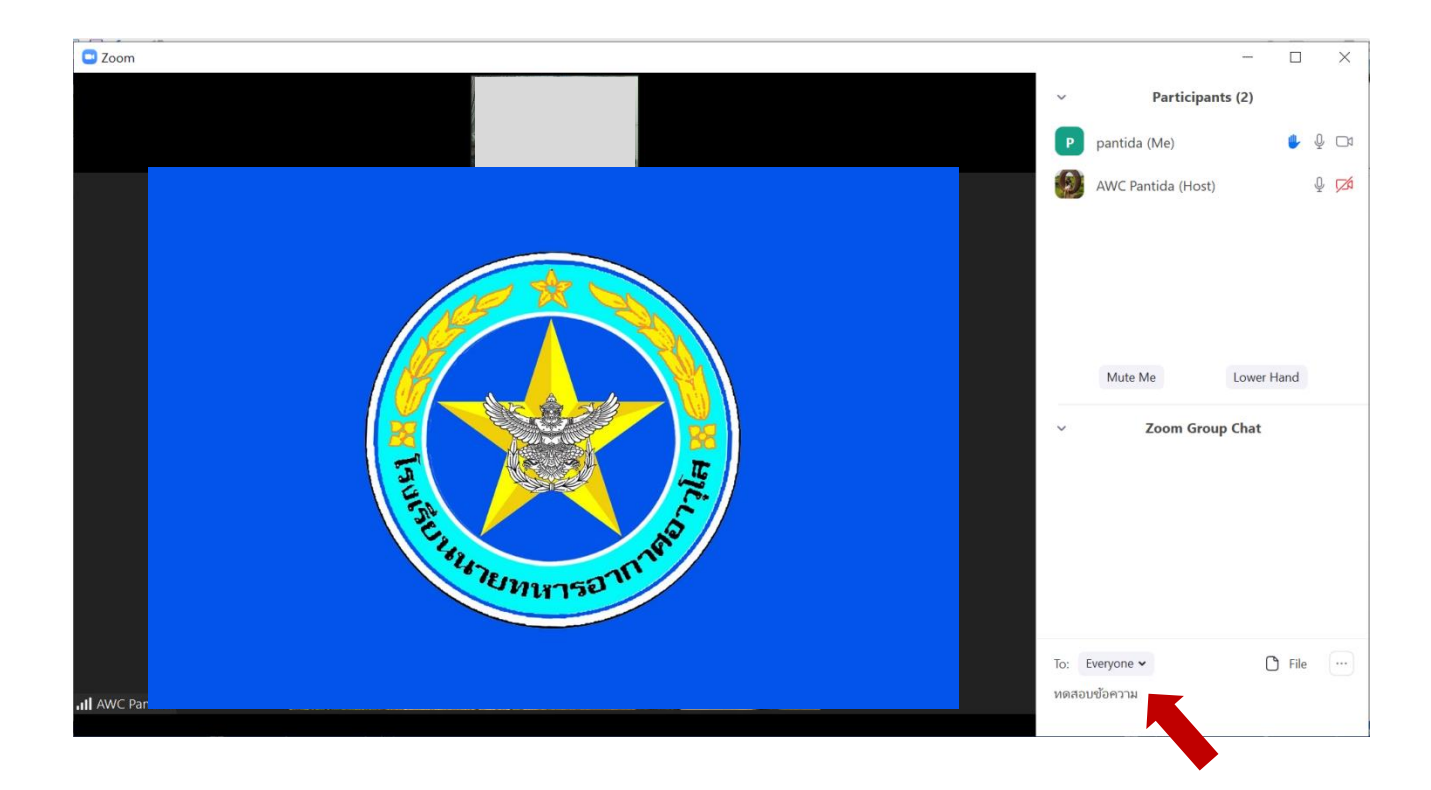